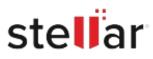

# Stellar Data Recovery Professional

# Steps to Install

## Step 1

When Opening Dialog Box Appears Click Save File

| Save File | Cancel    |
|-----------|-----------|
|           | Save File |

### Step 2

When Downloads Windows Appears Double-Click the File

| 👶 Library                                                      |                                                   |                             | -  | × |
|----------------------------------------------------------------|---------------------------------------------------|-----------------------------|----|---|
| ← → 🔄 Qrganize * Clear Down                                    | loads                                             | ,O Search Download          | ls |   |
| <ul> <li>O History</li> <li>Downloads</li> <li>Tags</li> </ul> | <pre><filename>.ex 15.8 MB — ste</filename></pre> | n<br>Barinfo.com — 11:38 AM |    | • |
| All Bookmarks                                                  |                                                   |                             |    |   |
|                                                                |                                                   |                             |    |   |
|                                                                |                                                   |                             |    |   |
|                                                                |                                                   |                             |    |   |
|                                                                |                                                   |                             |    |   |

#### Step 3

When Security Warning Dialog Box Appears, Click Run

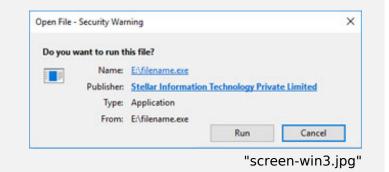

#### **System Requirements:**

Processor: Compatível com Intel (processador baseado em x64) Operating Systems: Windows 11, 10, 8.1, 8 e Windows Server 2022, 2019 , 2016